# CSC Shifter Training DQM Display and Run Evaluation  *Under Development*

Fred Borcherding

Reach from CSCOperations Twiki page or directly: <https://cms-emu-slicetest.web.cern.ch/cms-emu-slicetest/904/Procedures/ShifterTraining-RunRegistry.pdf>

*24-03-2010*

### <span id="page-1-0"></span>CSC Shifter Run Evaluation

- **[Logging On](#page-2-0)**
- **[Registering a Run](#page-1-0)**
- **[DQM Display](#page-9-0)**
- **[Editing a Run](#page-16-0)**
- **[Run Sign Off](#page-32-0)**
- **[Viewing a Registered Run](#page-25-0)**
	- **Viewing a Run**
- **[Templates](#page-34-0)**
- **[Links](#page-36-0)**
- **[Backup slides](#page-37-0)**
	- **needed**
- The CSC Shifter uses the CSC Run Registry – RR – and CSC local DQM to evaluate each Global Run
- This document outlines how this is to be done
- The most current procedures are in the CSCOperations Twiki page
	- Procedures in that document supersede any presented in this document
	- **When they are different follow the Twiki !!**

## <span id="page-2-0"></span>Logging On

- URL
- **Open the RR** web page with the Firefox browser at the shift station
- The RR will come up in Global view / workspace

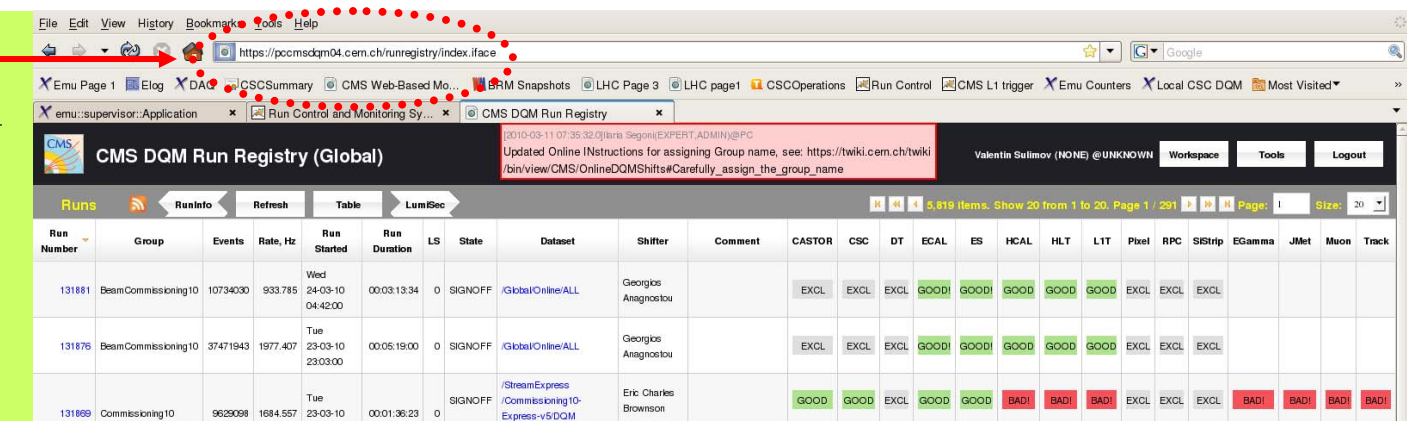

<https://pccmsdqm04.cern.ch/runregistry/index.iface>

# Log in

- Login
	- Use your NICE ID/pwd
	- Each shifter can log on at the shift console by default
	- Each shifter cannot log on via their laptop
	- Logout the previous shifter before you begin working with the RR

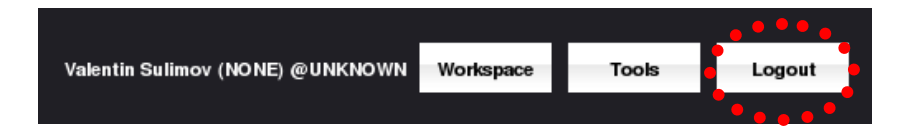

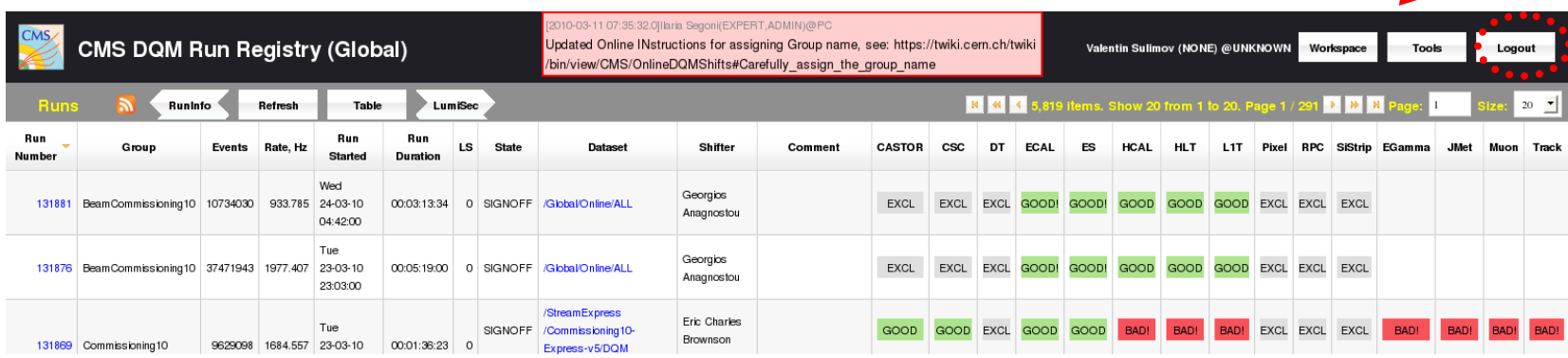

### Pick Workspace

- Click on ' Workspace'
- From drop down menu – Pick 'CSC'

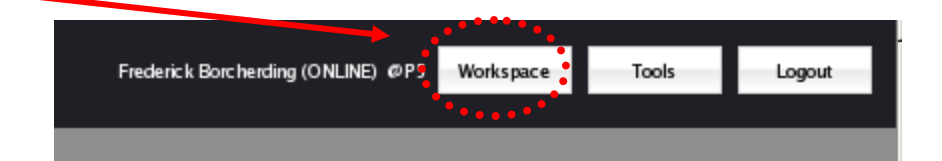

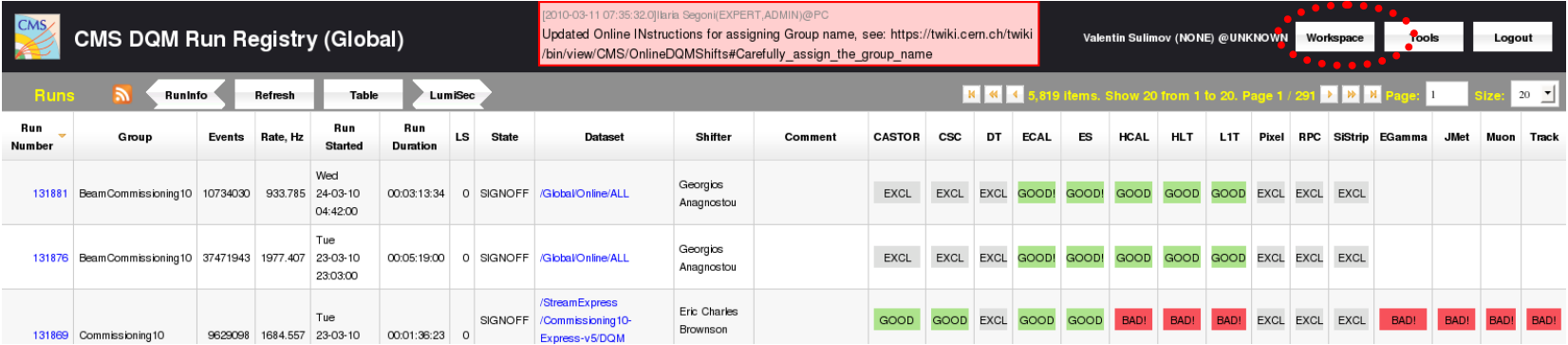

#### Live Mode

• Click on 'Tools'

– Pick 'Live Mode'

Frederick Borcherding (ONLINE) @P5 Modespace Tools Logout

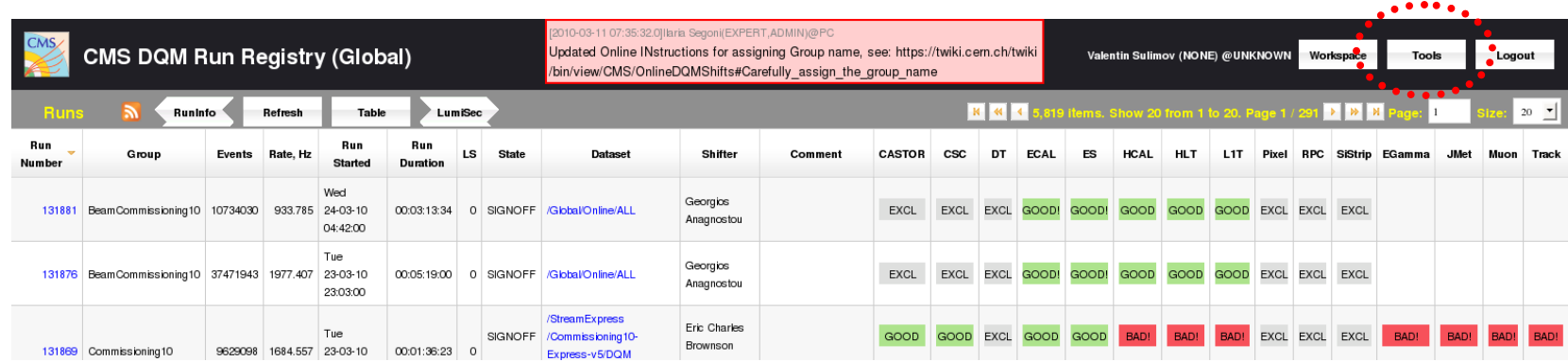

#### Banner

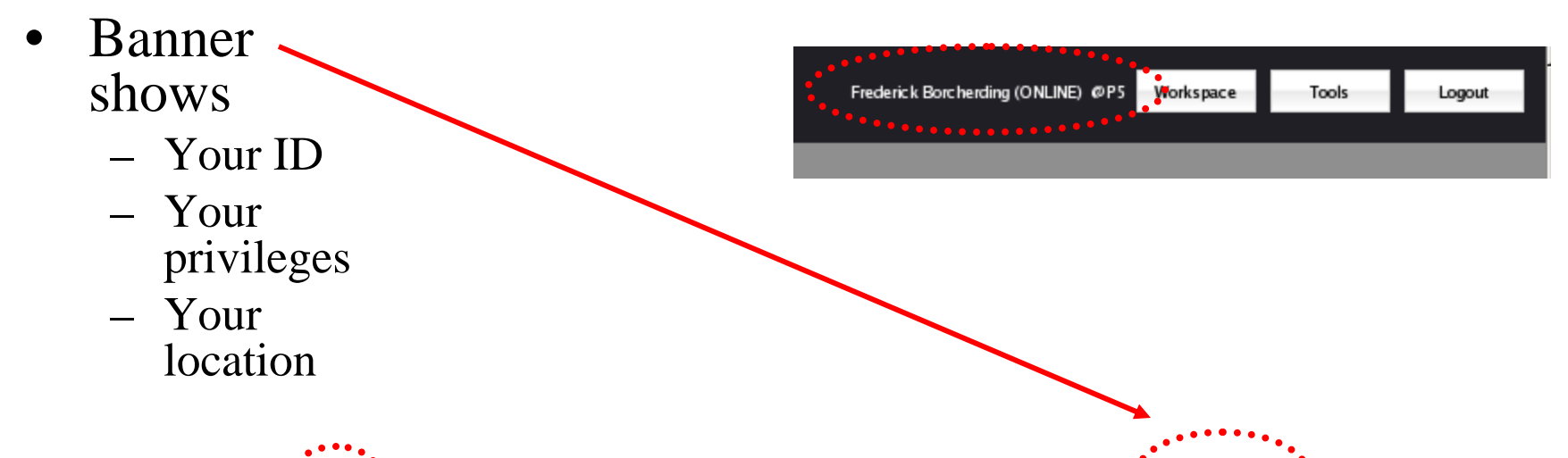

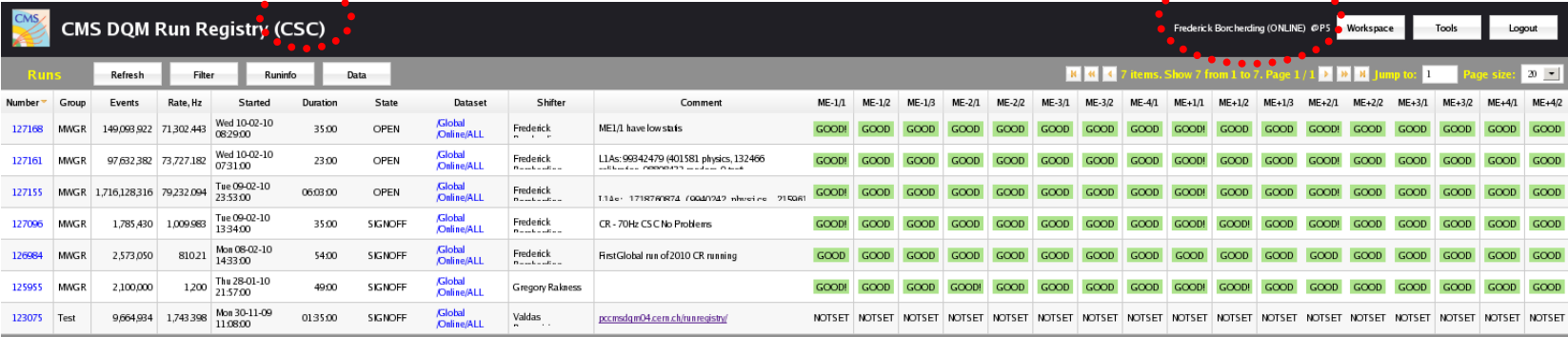

### CSC RR Page

NOE: you must register all new runs from this page

- This is the CSC RR Page
- It shows the runs registered
- It shows the grading for each run
	- Passing the cursor over any of these boxes will open a small panel with any comments that were included

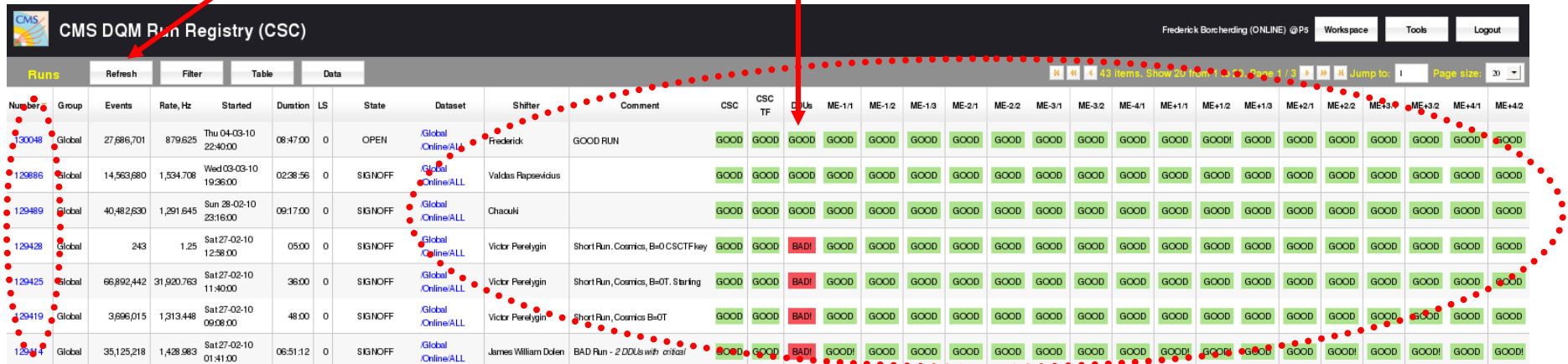

#### Registering a Global Run

- Click on the 'Run Info' button on left top from the listing of CSC Registered Runs
	- NOTE You must start from this page, that is from the CSC workspace, to get the correct drop down menu later
- A listing of ALL the runs taken will open
- From that page
	- Click on the Run # desired to open drop down menu
	- In drop down menu pick
		- 'Create Global' to register a Global run
		- 'Create Local' to register a local run
		- If you get none of these options go back to top

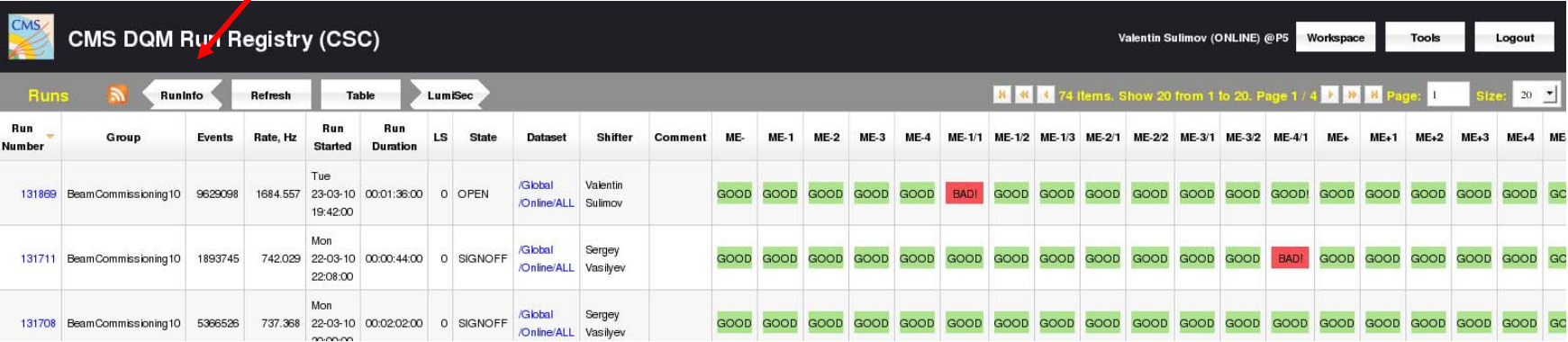

#### <span id="page-9-0"></span>DQM Display

### Setting Up DQM for RR

Filter: "CRITICAL"

#### • NOTE – The light grey are filtered out errors

- The blue are the same as for the reference run
- The Hot Pink are KNOWN PROBLEMS

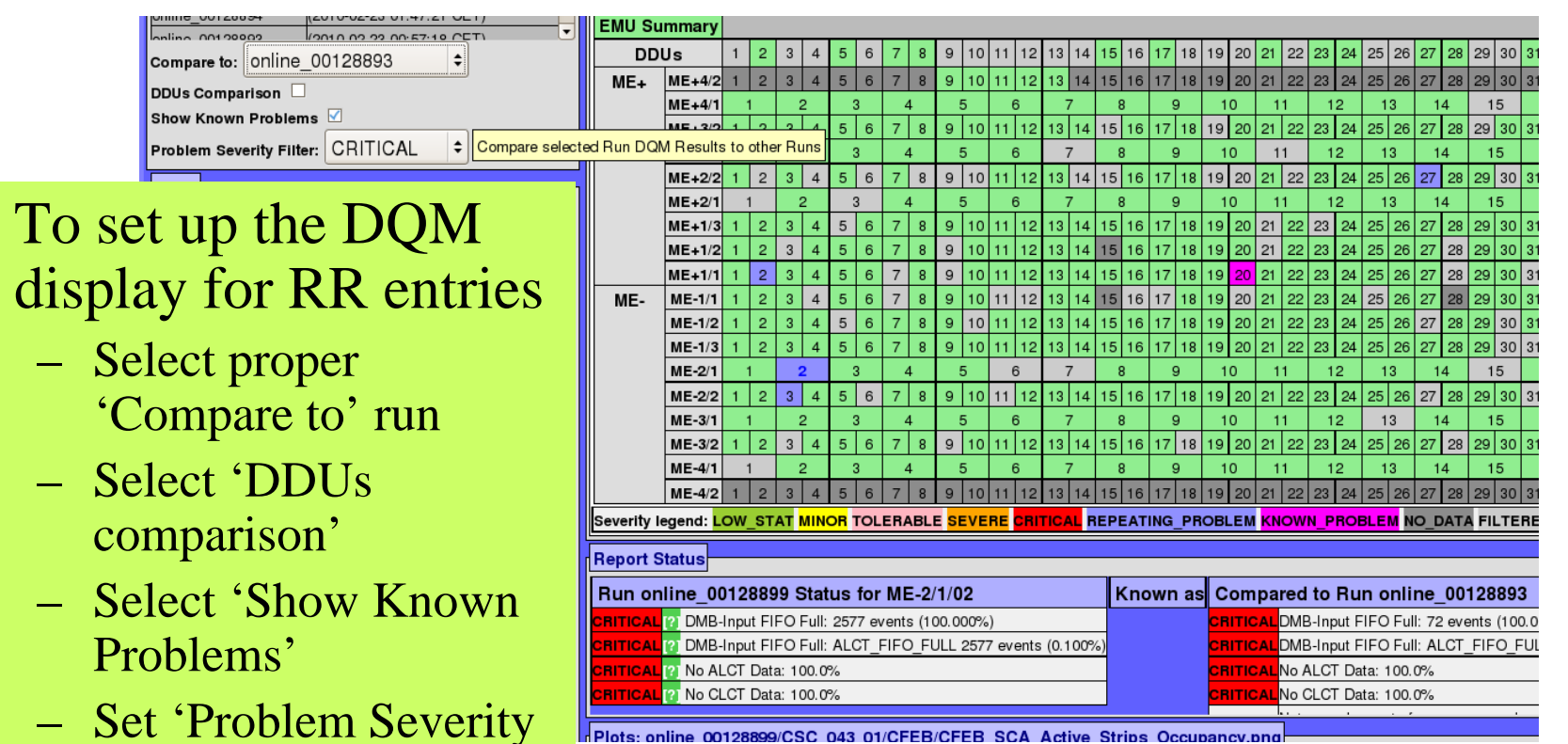

Plots: online 00128899/CSC 043 01/CFEB/CFEB SCA Active Strips Occupancy.

## Action

• NOTE – The example ME-2/1/02 is BLUE because it has the exact same problems as for the reference run. Since the display is filtered we see only the CRITICAL chambers

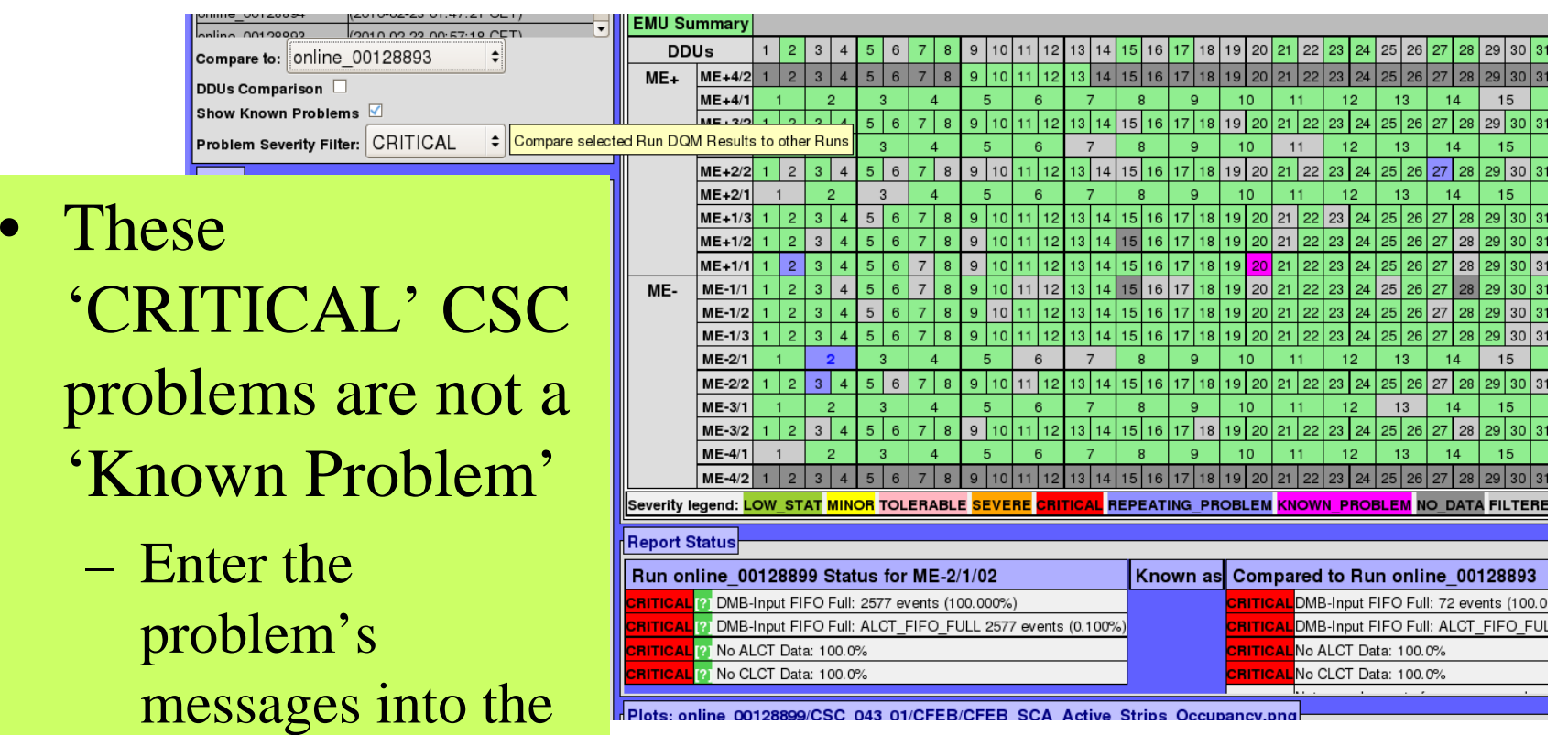

RR

## Action (cont.)

entered into the ELOG

**EMU Summary**  $00100000$ (2010) 02:22:00 CC CO 0.100 11 | 12 | 13 | 14 | 15 | 16 | 17 | 18 | 19 | 20 | 21 | 22 | 23 | 24 | 25 | 26 | 27 | **DDUs**  $10$  $28$  29 30 compare to: online 00128893  $ME +$  $ME+4/2$ DDUs Comparison  $ME+4/1$ 10  $12$ 13 15 Show Known Problems  $F \cdot 20$  $13<sup>1</sup>$  $15|16$ l 17 l 19202122 23 24  $25|26|$  $29|30|3$ Problem Severity Filter: CRITICAL  $\div$ Compare selected Run DQM Results to other Run  $1718$  $23$  24  $ME+2/2$  $9|10|$  $13|14|$  $15|16$  $19$  20 21 22 25 26  $29|30|3$  $ME + 2/1$  $\alpha$  $10$  $12$  $13$ • These 'CRITICAL'  $ME + 1/3$ 13 14 15 16 17 18 19 20 21 22 23 24 25 26 27  $29$ |  $30$ |  $3$  $ME+1/2$ 13 I  $14$  15 16 17 18  $20|21$  $23<sup>°</sup>$  $|24|$ CSC problems are the  $ME+1/1$  $10<sup>10</sup>$  $13|14|15|16|17|18|19$  $20$  21 22 23 24 25 26 27  $11$  12 13 14 15 16 17 18 19  $20 \overline{21} \overline{22} \overline{23} \overline{24} \overline{25} \overline{26}$ ME- $ME-1/1$  $ME-1/2$  $13$  $14$  15 16 17 18 24  $10$ 20 21 23 same as for the  $ME-1/3$ l 17 l 10  $13$  $14$  $15|16$ 20 23 24  $30|3$  $ME-2/1$  $12$  $13$  $ME-2/2$  $6\overline{6}$ 9 10  $11|12$  $13|14|15|16|17|18$ 19 20 21 22  $23 \mid 24$ 25 26 27 28  $29$  30 3 reference runME-3/1  $\mathbf{g}$ 10  $13$  $\overline{4}$ 6  $12$  $14$ 15  $ME-3/2$  $7$ | 8  $9 | 10 | 11 | 12 | 13 | 14 | 15 | 16 | 17 | 18$ 19 20 21 22 23 24 25 26 27 28 29 30 3  $\mathbf{6}$  $ME-4/1$ – Do not enter into the  $ME-4/2$ | 12 | 13 | 14 | 15 | 16 | 17 | 18 | 19 | 20 | 21 | 22 | 23 | 24 | 25 | 26 | 27 | 28 REPEATING PROBLEM KNOWN PROBLEM NO DATA FILTERI Severity legend: LOW\_STAT MINOR TOLERABLE SEVERE **SEITICAL** ELOG**Report Status** Run online 00128899 Status for ME-2/1/02 Known as Compared to Run online 00128893 – If these CRITICAL DMB-Input FIFO Full: 2577 events (100.000%) DMB-Input FIFO Full: 72 events (100.0 **RITICAL** [2] DMB-Input FIFO Full: ALCT FIFO FULL 2577 events (0.100% DMB-Input FIFO Full: ALCT FIFO FUI **SEITICA** problems were new for **RITICAL** [2] No ALCT Data: 100.0% No ALCT Data: 100.0% **RITICAL** [2] No CLCT Data: 100.0% No CLCT Data: 100.0% this run it should be

#### Plots: online 00128899/CSC 043 01/CFEB/CFEB SCA Active Strips Occupancy.pr

#### III Text from DQM Display to RR

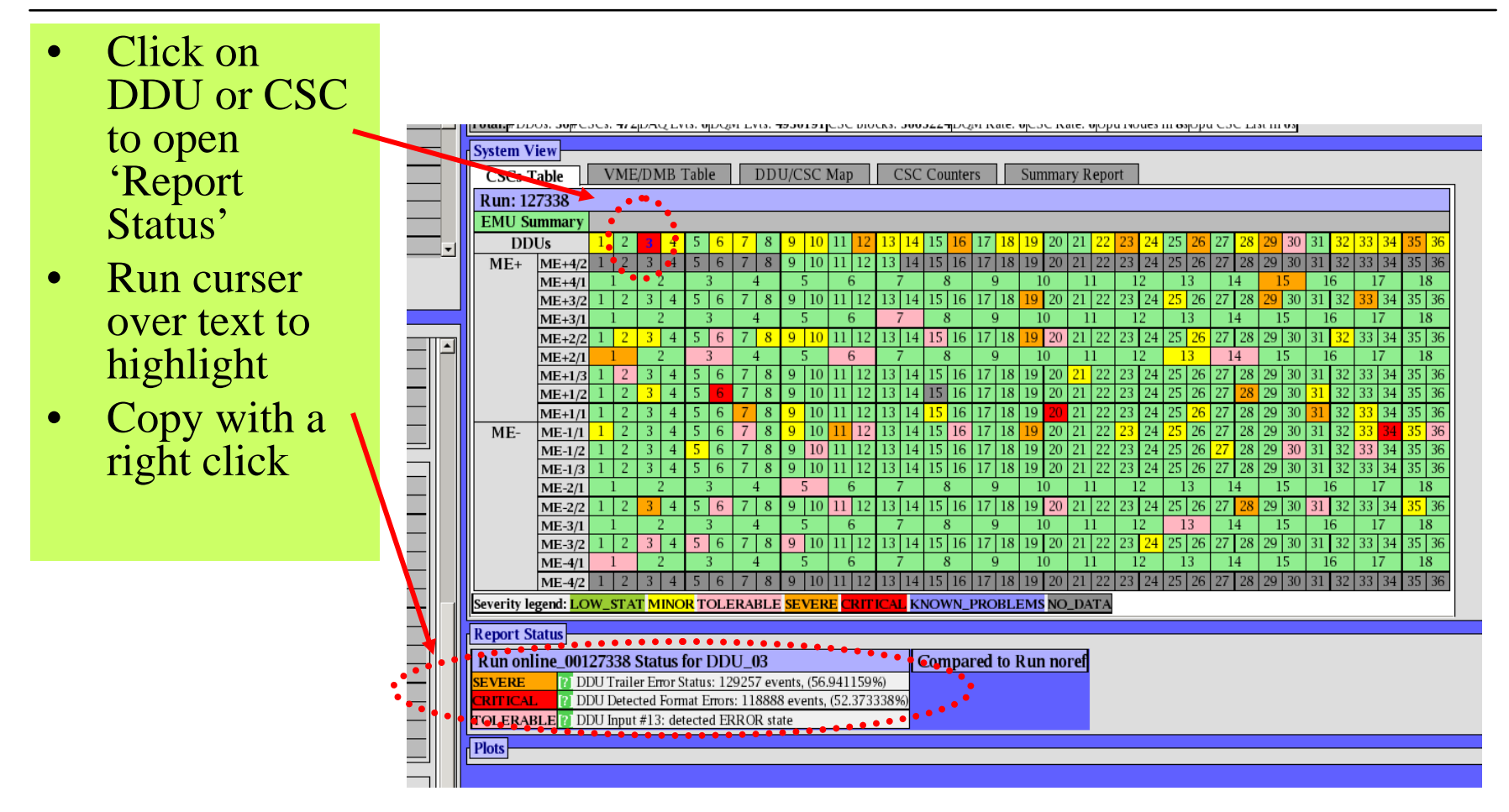

## III Text from DQM Display to RR

- After a copy from the DQM display page
	- $-$  <ctr>v to paste into a text editor file
- Copy from this file into the RR comment box
	- This step is needed to convert the text from HTM format to ASCII format

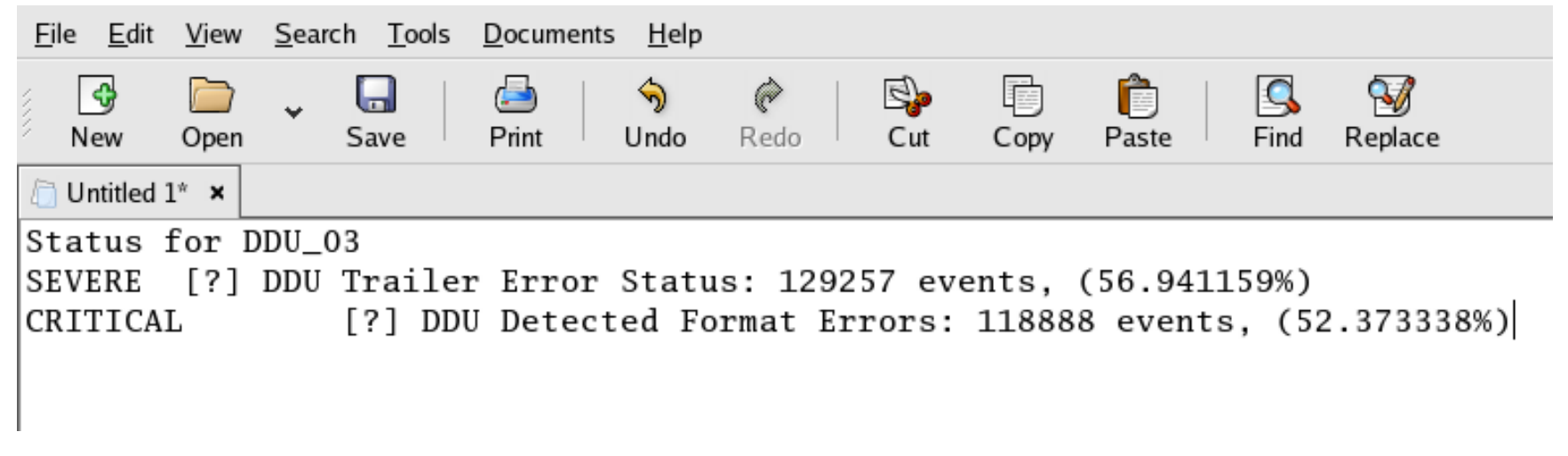

## III Text from DQM Display to RR

• Paste ASCII text into 'Comment' window with  $\langle \text{ctr}\rangle$ 

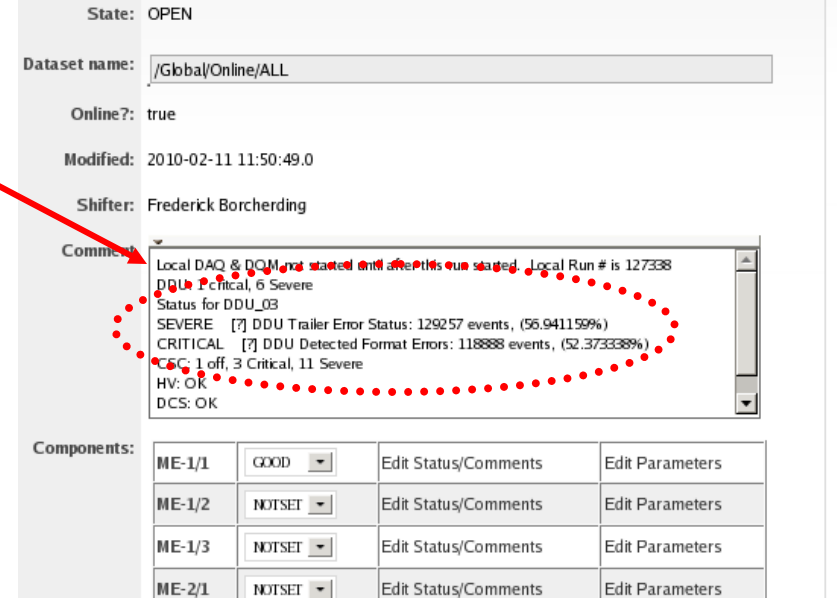

### <span id="page-16-0"></span>Edit Run

- NOTE: When you register a new run the Edit View automatically opens. You can also edit a run that has been registered.
- View after adding a Global run
- Note that standard Run Information is automatically inserted • Open Trigger

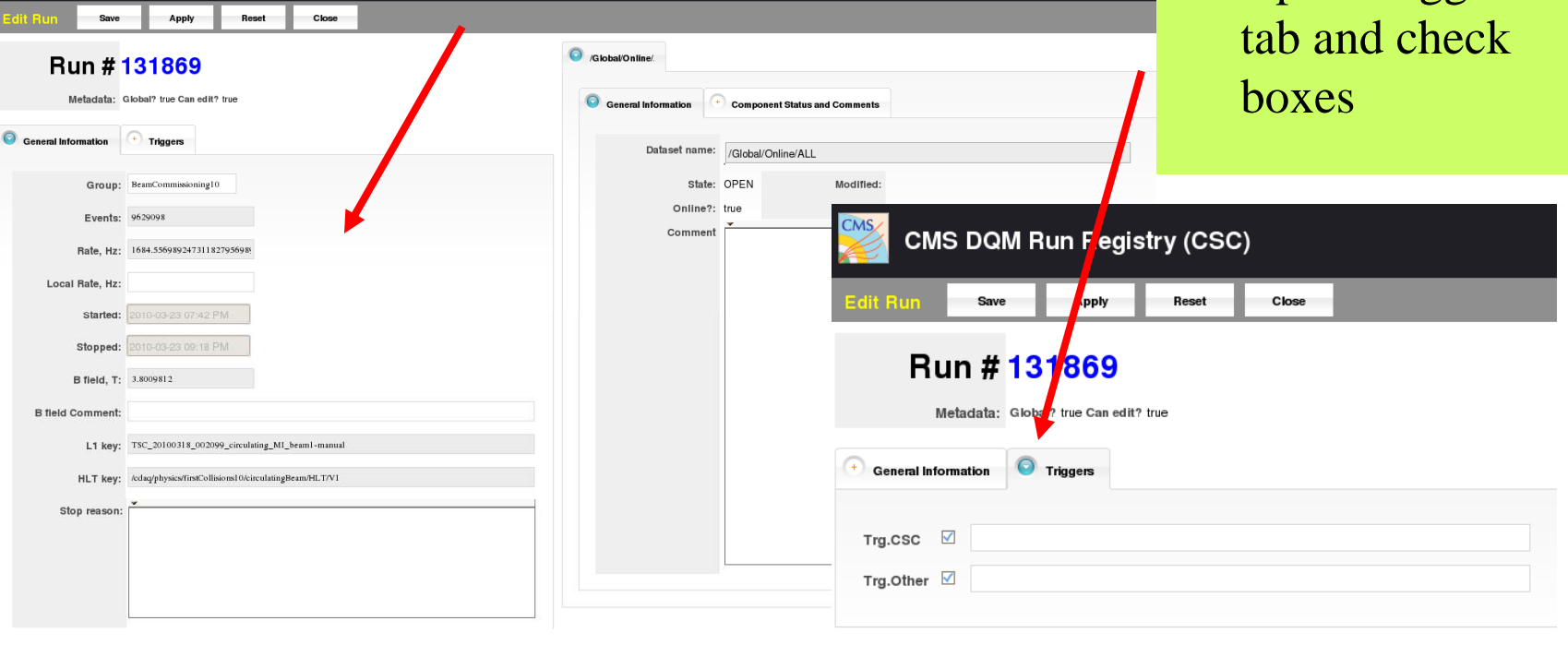

### Edit Run 2

- Go to the right hand side
- Click on the Component Tab

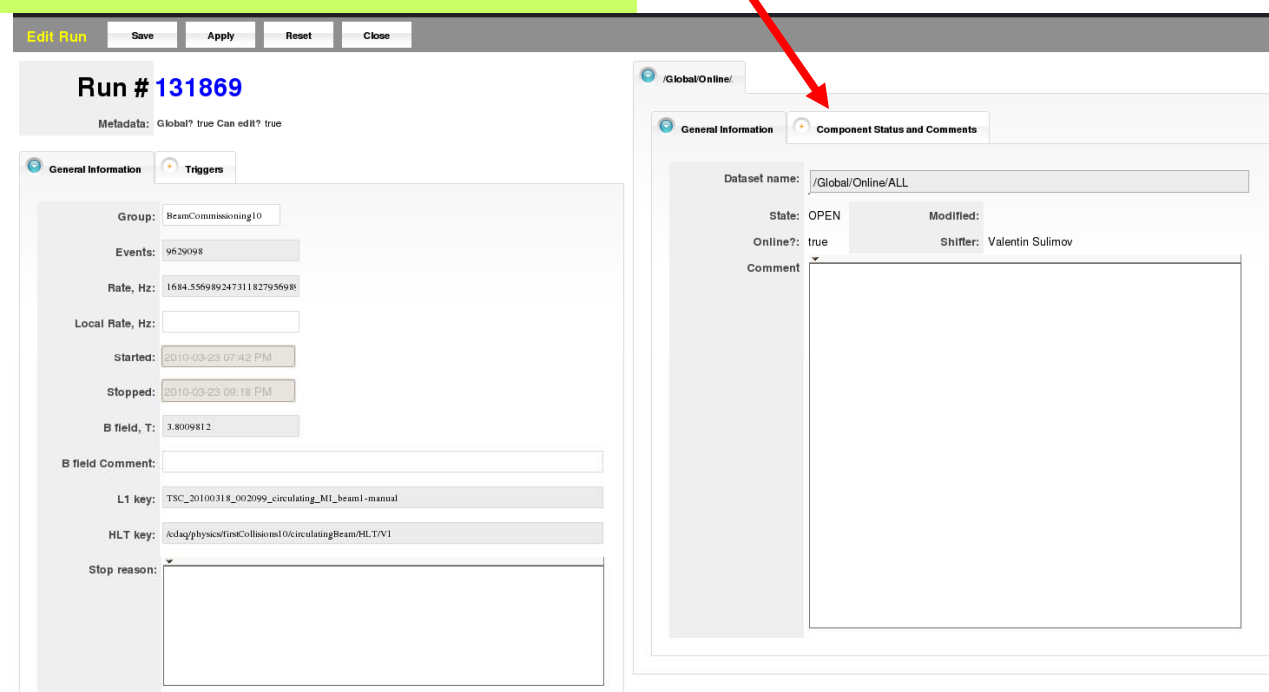

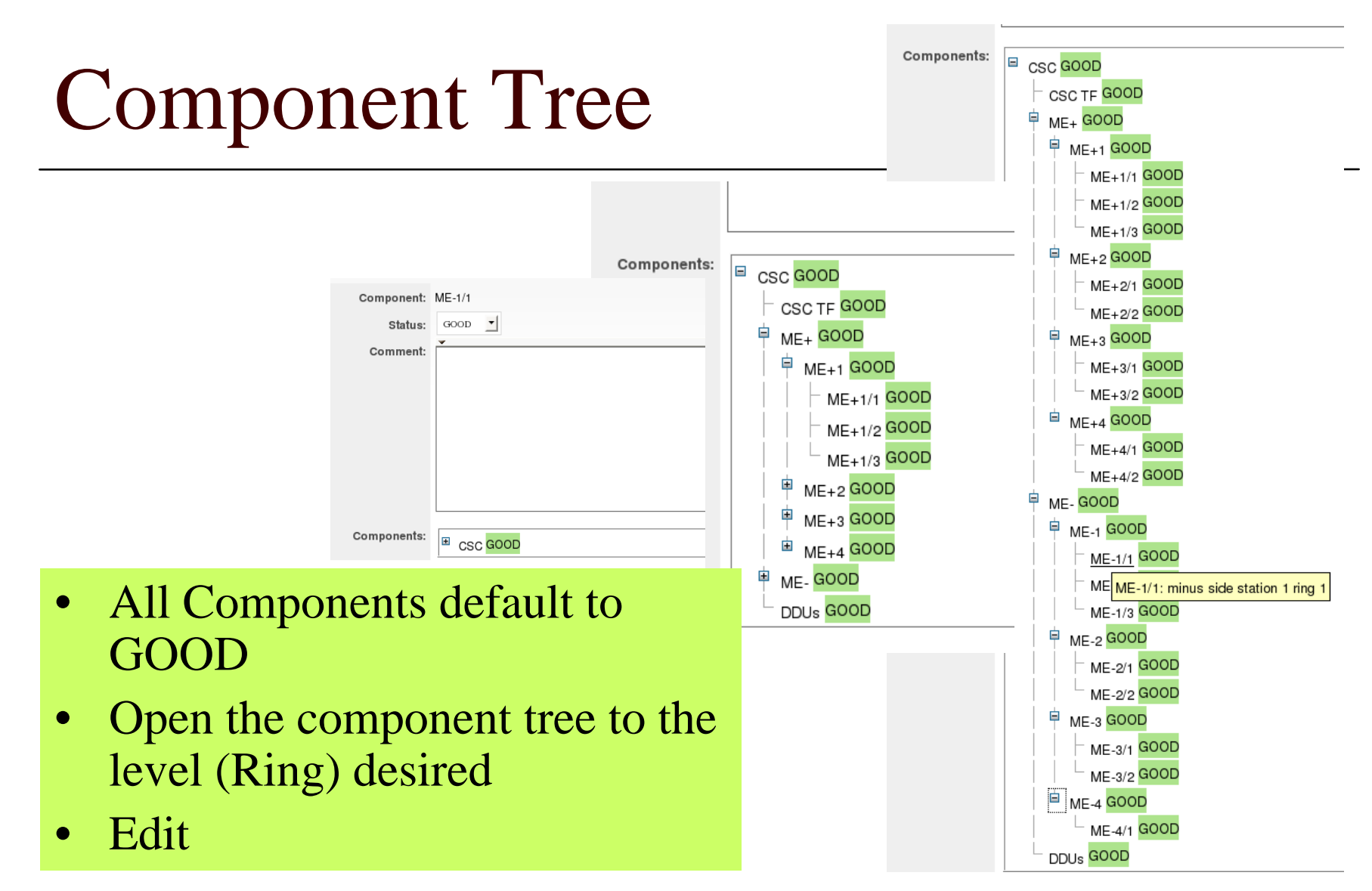

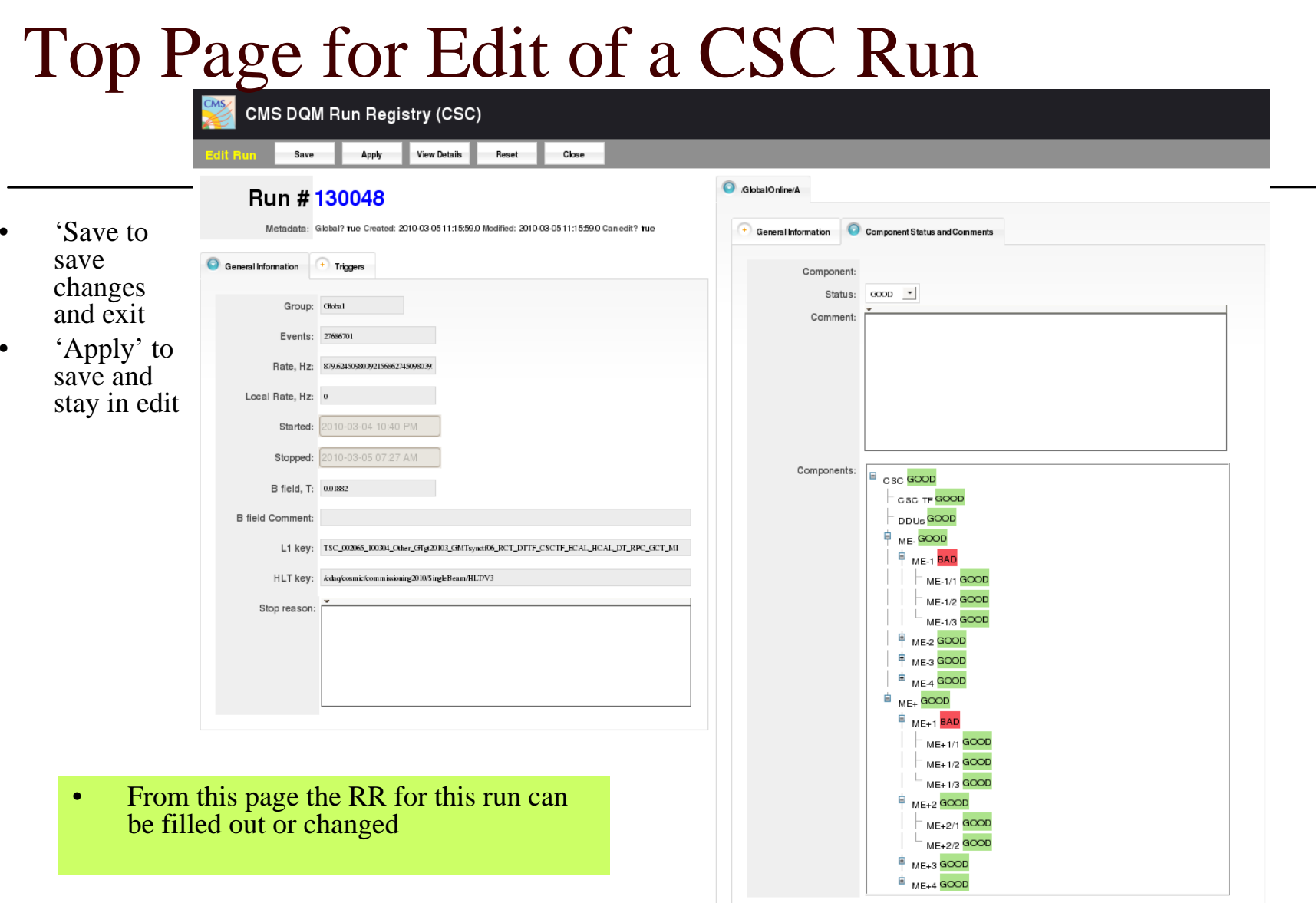

### Component Status and Comments

• When an item in the tree the item name is shown• The proper Status must be chosenGlobalOnline – See definition of 'Status for a **General Information Component Status and Comments**  $\pm$ **Component Parameters** Ring' Component: MEM11 • The proper  $GOD$ Status:  $\overline{\phantom{a}}$ comment must be Comment: Run online 00127155 Status for ME-1/1/34 enteredCRITICAL [?] No ALCT Data: 100.0% – See 'templates for ring'

## Input Status for each Ring

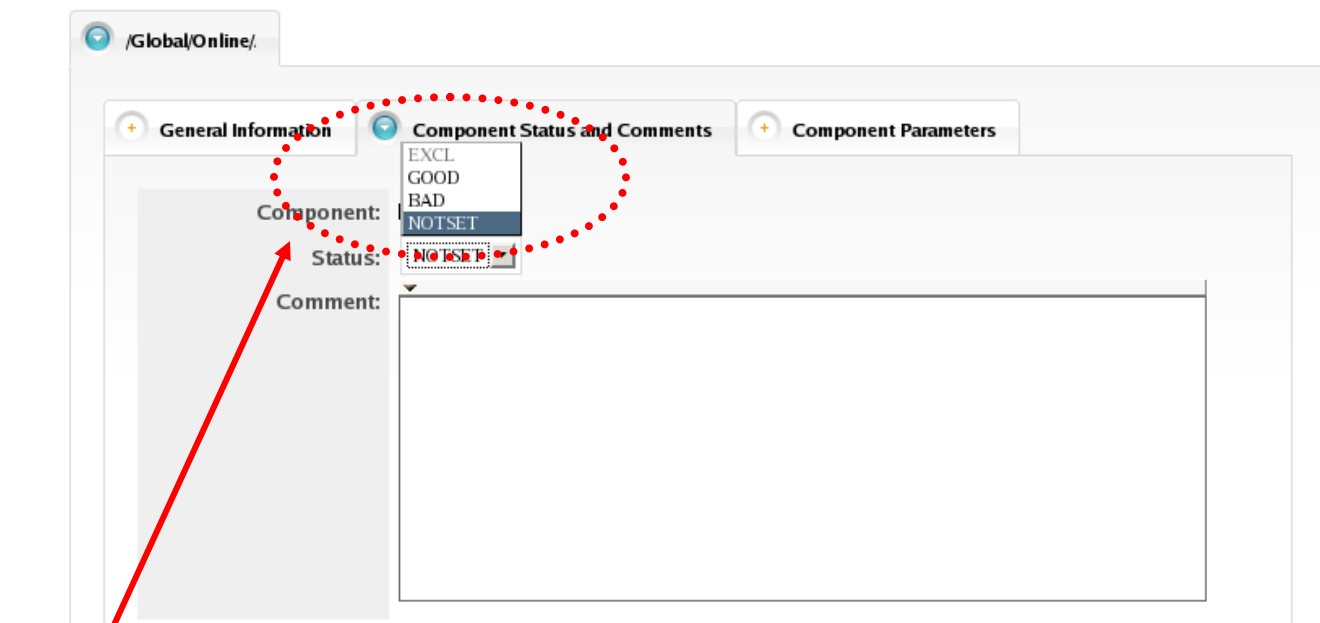

• Choose GOOD / BAD / ...

#### – According to table

## Edit Run 3

- Set DQM to filter on CRITICAL
- Set 'Compare to' run to last run registered
- Log to the elog all CRITICAL errors that are RED
	- Not a REPATING\_PROBLEM
	- Not a KNOWN\_PROBLEM
- Enter this problem into the RR
	- Copy text on CRITICAL errors into RR comment box

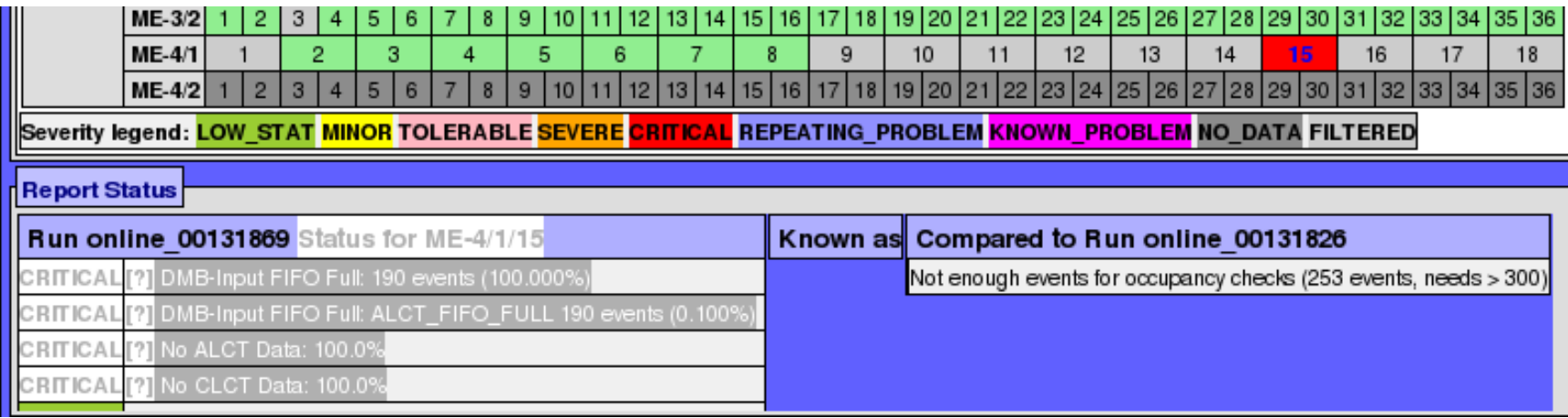

### Edit Run 4

- Enter into RR comment box for this ring all CSC that are
	- CRITICAL ^ REPEATING\_PROBLEM
	- CRITICAL ^ KNOWN PROBLEM
	- NO\_DATA

• Example  $\Rightarrow$  ME-1/1/11 REPEATING  $-$  Or  $\Rightarrow$  ME-1/1/15 NO DATA

**SEVEDE** 

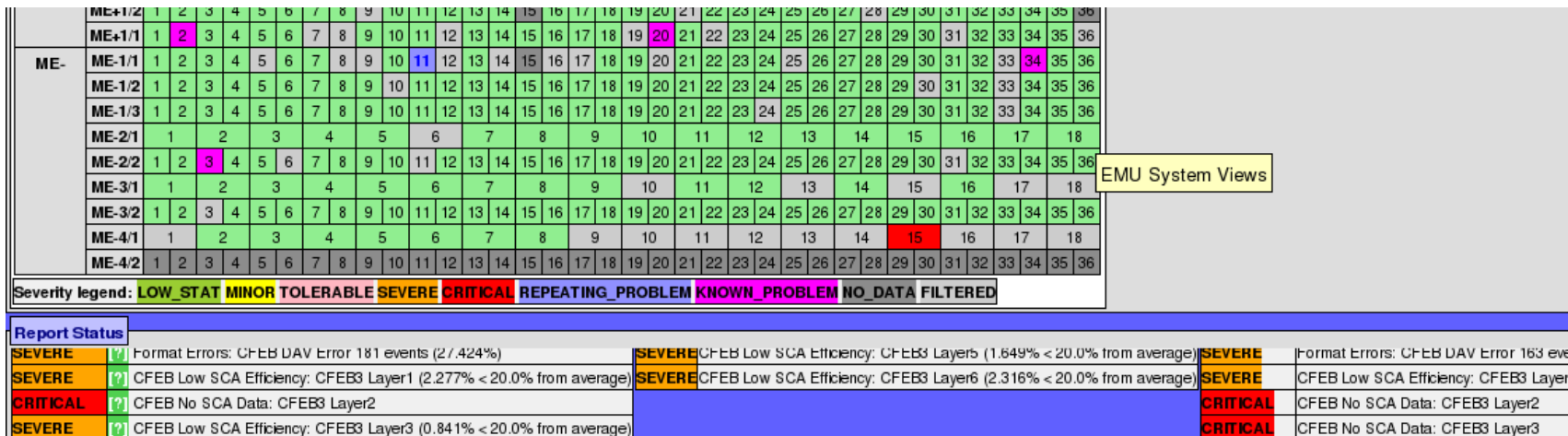

**SFVERE** [9] CEEB Low SCA Efficiency: CEEB3 Laver4 (0.425% < 20.0% from ave CEEB Low SCA Efficiency: CEEB3 Lave

#### II.C Ring info input missed comment

• A comment must be added for each ring graded as BAD

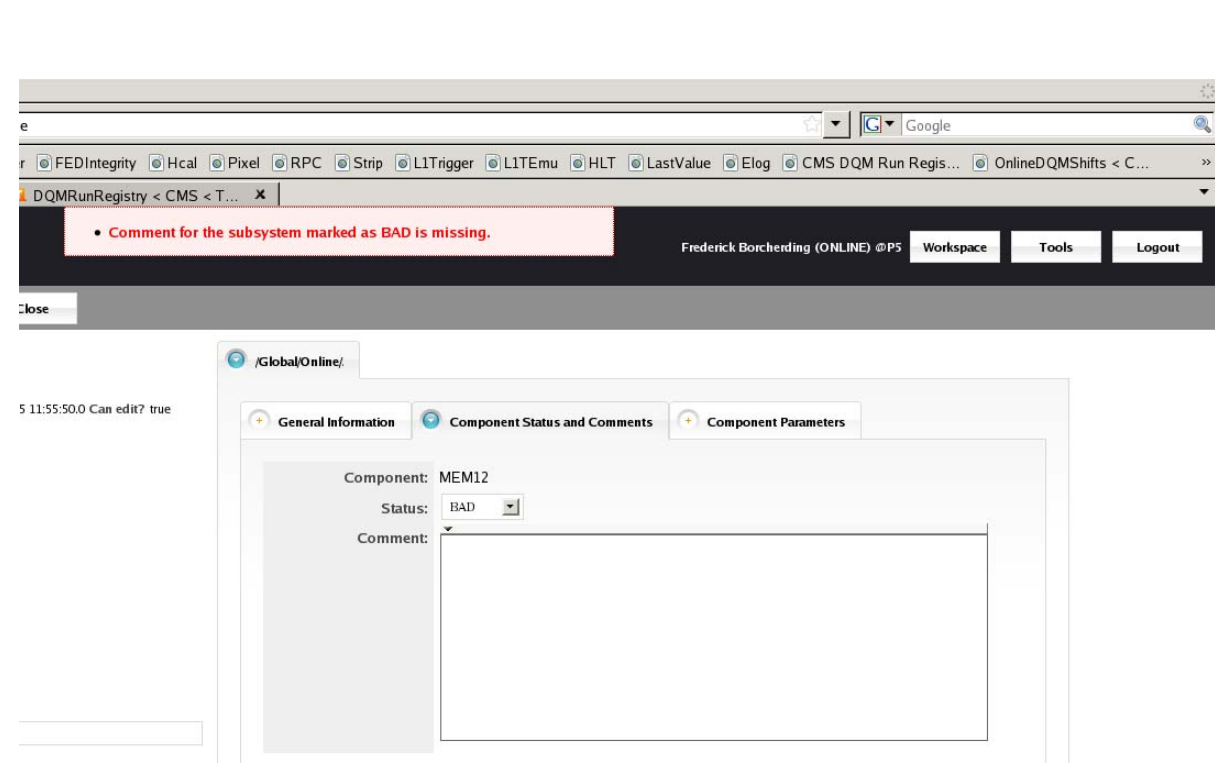

## <span id="page-25-0"></span>Viewing Registered Runs

- The runs are viewed from the top CSC RR page
- The following slides show how to access the information stored in the RR
- Remember that the RR fills a db that can be access at any later time

#### II.E CSC RR – Listing of Created Runs

- This is the top page for the CSC registered runs
- Moving the cursor over any of the columns on the RHS opens a panel showing the comments

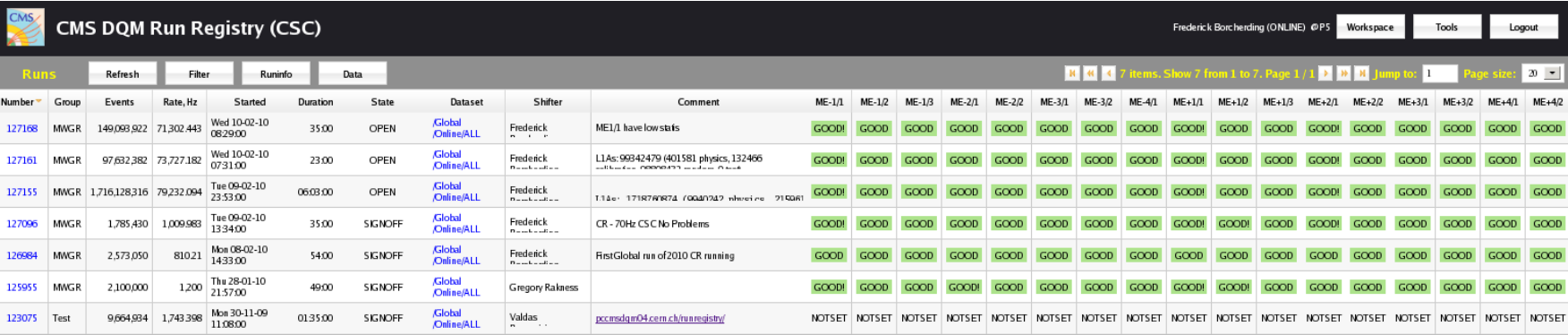

#### View RUN Comment Text from RR

- View the run 'Comment' text from the top RR page by placing the cursor over the run comment box
- Compare the comment for different runs by moving the cursor up and down over the boxes

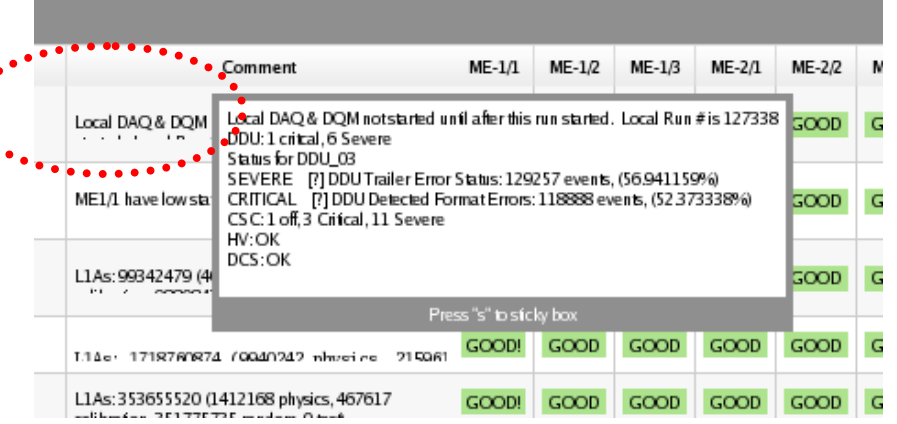

## View Ring Comment for RR

- View the RING comment box for each ring by placing the cursor over the ring status
- Compare the ring comment for different runs by moving the cursor up and down the column for this ring

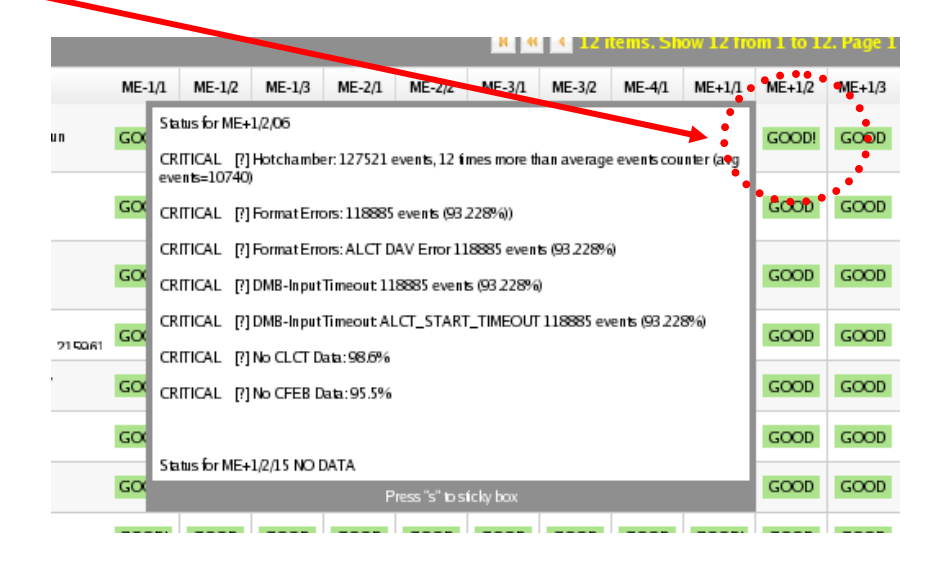

## Run Number Options

- Clicking on a run number will open an option box
- 'View Details' will open a details page for this run
	- This run can be edited from that page

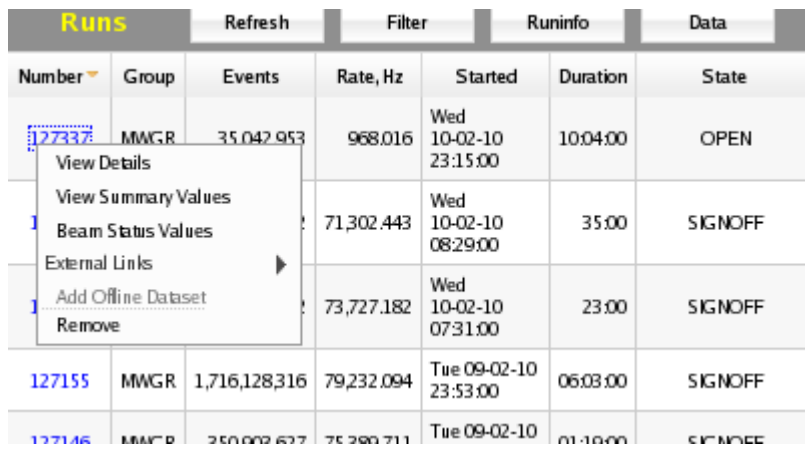

#### View Details

- Top half of 'View Details' view
- This shows what was on the LHS of the Edit Page
- Click on 'Edit' button at top to edit contents

#### **CMS DQM Run Registry (CSC)**

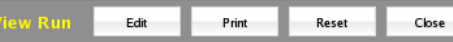

Direct Link: http://pccmsdqm04.cern.ch/runregistry/view.iface?run=9023 Workspace: CSC

#### Run # 127155

- Events: 1716128316
- Rate, Hz: 79232.0937677053824362606232294617563739
- Started: 2010-02-09 23:53:00.0
- Stopped: 2010-02-10 05:56:00.0
- B field, T: 0.01882
- Group: MWGR
- Global? true
- Created: 2010-02-10 12:15:52.0
- Modified: 2010-02-10 12:30:02.0

#### **B** field Comment:

L1 key: TSC\_001892\_100209\_TEST\_GTgt20103\_GMTsynctf06\_RCT\_DTTF\_CSCTF\_ECAL\_HCAL\_DT\_RPC\_GCT\_MI

HLT key: /cdaq/cosmic/commissioning2010/GR/HLTTriggerType/V3

#### Stop reason:

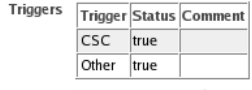

Beam Status From# To# Status

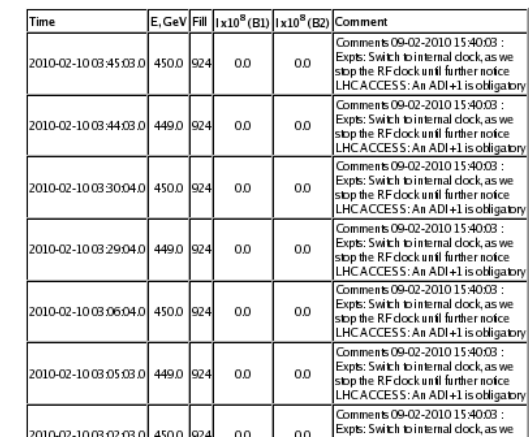

#### View Details

- Bottom half of 'View Details' view
- This shows what was entered on the RHS of the Edit Page

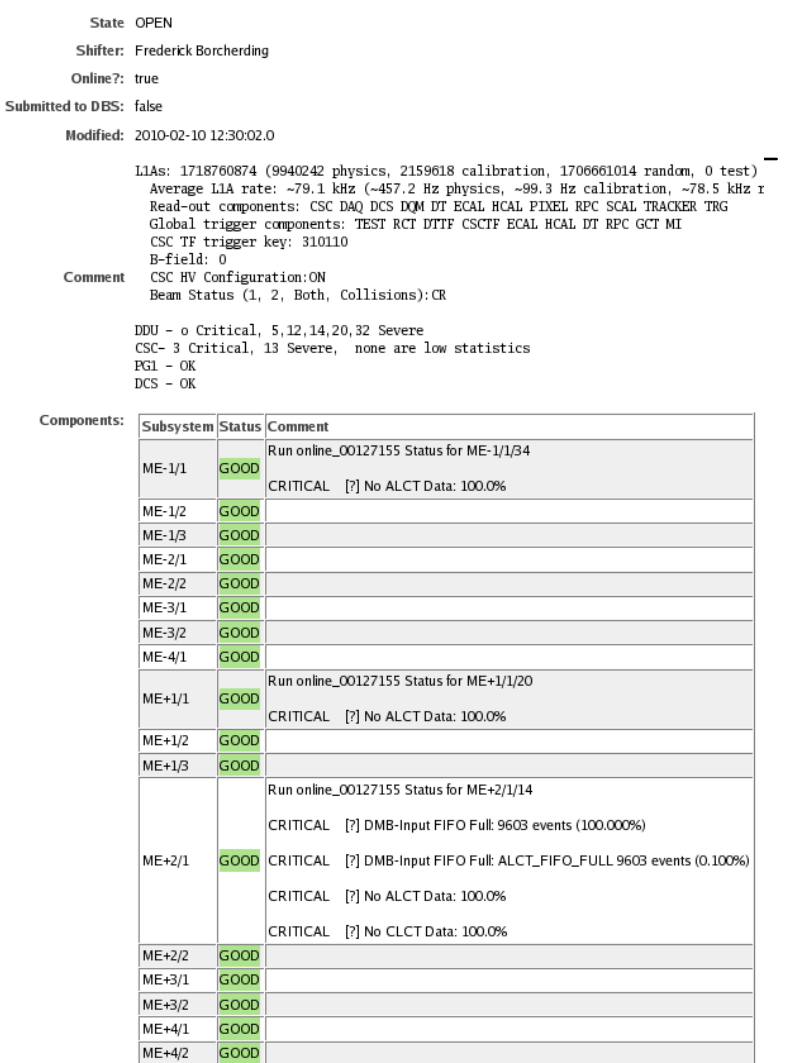

## <span id="page-32-0"></span>Run Sign Off

- Clicking on a dataset number will open an option box
- A run can be edited by choosing the 'edit' option
	- A run is moved to SIGNOFF from here
	- When you have filled in the RR for this run  $\gg$  click 'Move to SIGNOFF'

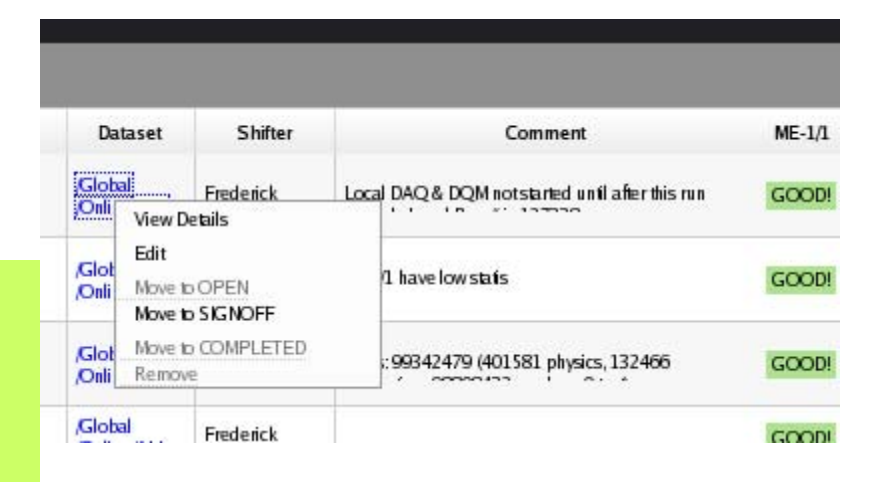

- After a run has been signed off by the shifter it can no longer be edited
- Later an expert will review this run and can add information or override the shifter but cannot change or delete what the shifter inserted

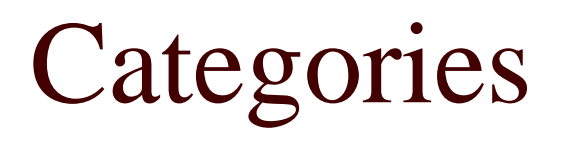

- CSC >> Overall grade for this run  $-$  BAD >
- CSC TF >> Grade and details for TF – tbd
- DDUs >> Grade and details for DDU
	- BAD > 2 or more CRITICAL (including known)
- Rings  $>>$ 
	- BAD > 2 or more CRITICAL (including known)
	- Insert details for each CRITICAL but not known

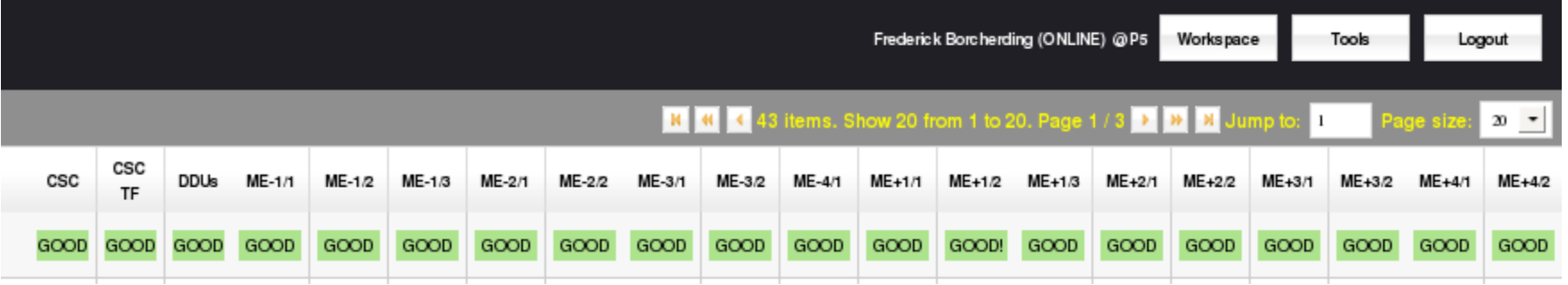

## <span id="page-34-0"></span>Template for Run Comment Box

- Free format text comment
	- A short one line comment that sums up the run status
- DDU
	- Enter in how many were critical (RED) and how many were Severe (orange)
	- Cut/paste the details from  $DOM$  on the critical  $DDU(s)$
- CSC
	- Enter the total numbers here,
	- The details are in the Ring comments
- HV
	- ALL ON/ OUTER ON
	- Any unusual trips
- DCS
	- Any unusual trips before or during run
- Additional comments
	- What you feel future users of the data from this run should know

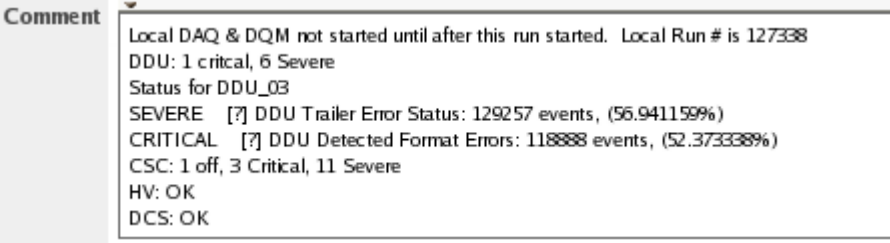

*free format text comment – 1 line* DDU: *<sup>x</sup>*critical, *y* Severe *cut & paste detail for critical DDU(s)* CSC: *x* critical, *y* Severe HV: *(ON/OUTER-ON/STANDBY); (OK/List Problem)* DCS: *(OK/List Problem) Additional Comments (optional)*

### Template for RING Comment Box

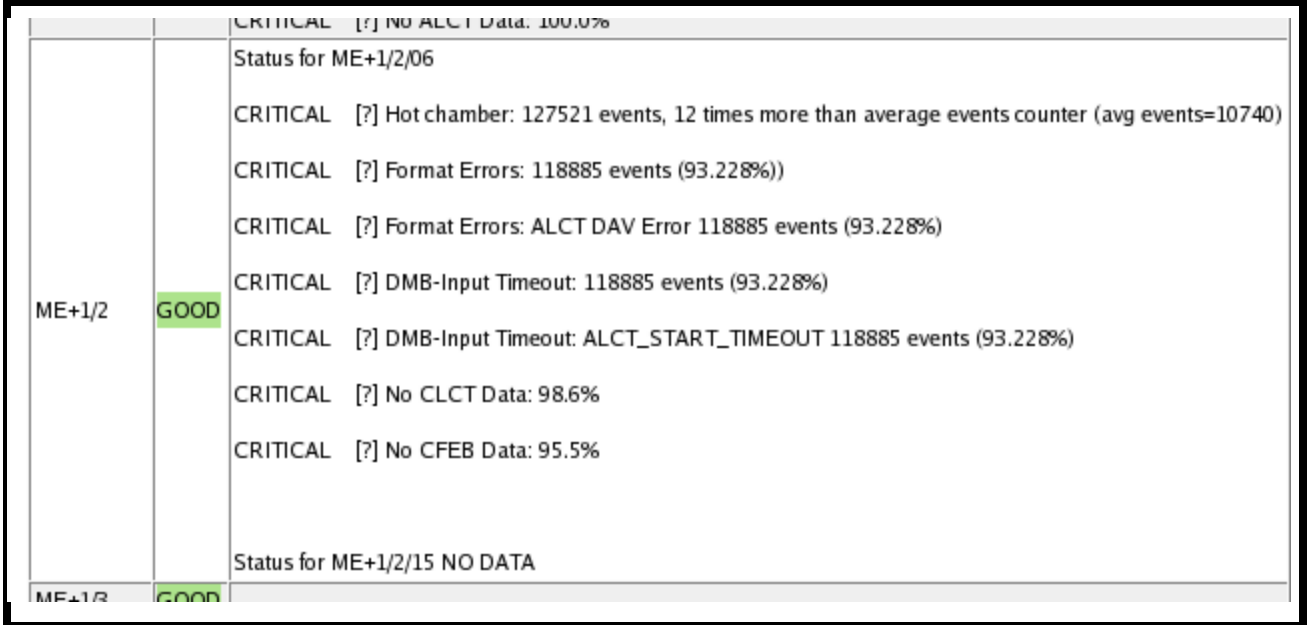

- Cut/paste the text from the DQM Display as shown in the slides for each CRITICAL (RED) CSC
- Put in all critical chambers in this ring
- Insert only critical items

### <span id="page-36-0"></span>Links

- The support Twiki pages can be reached via this route
- You should use this help feature for operational questions

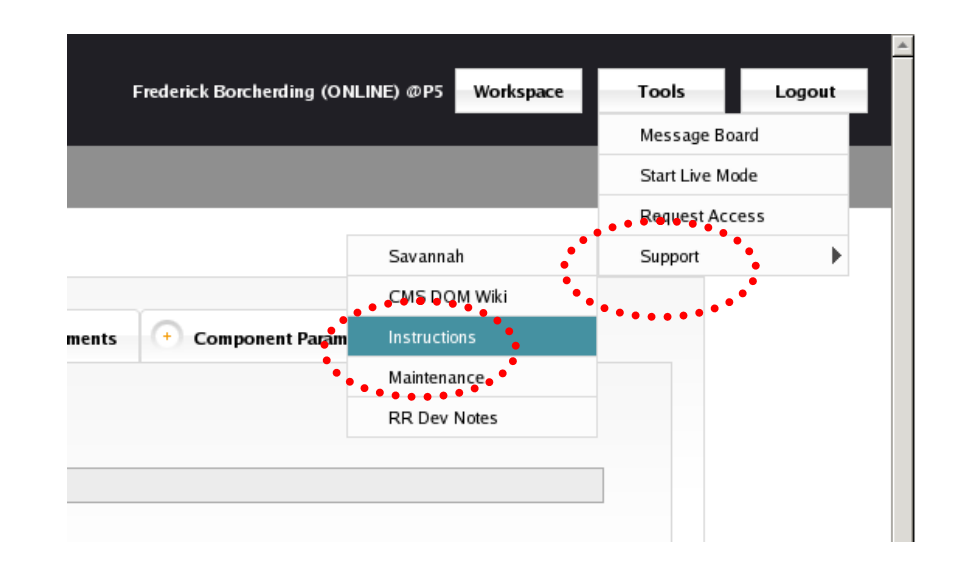

Global RR -> https://twiki.cern.ch/twiki/bin/view/CMS/DQMRunRegistry#Instructions Global DQM -> https://twiki.cern.ch/twiki/bin/view/CMS/DQM

## <span id="page-37-0"></span>Backup Slides

### Needed

- Need operator manual for DQM display
- Need changes to TOP CSC Page
	- Overall run grade column
	- DDU column
	- TF column
- Regardless of who or where the CSC validation is conducted
	- Need to test and evaluate the existing tools
	- Need to begin establishing procedures

### Possible data flow and evaluation scheme

- Data at online DQM
	- CSC shifter evaluate run using online DQM in real-time
	- Begin when reasonable statistics for the run have been reached
	- Register when run ends
	- Criteria based on 'CSC Table' 'EMU Summary' only
- data at offline DQM
	- Re-evaluate run using as above?
	- Expert or shifter?
	- Then expert?
- Data at global DQM
	- Global DQM shifter evaluates CSC as part of global evaluation
- Data at offline
	- Which streams?
		- Express
		- Prompt
		- Online
	- Tracks and physics quantities included? Only DQM like?
	- $-$  CSC shifter evaluate?
		- Different shifter / place
		- Expert
- One CSC expert reviews all evaluations?

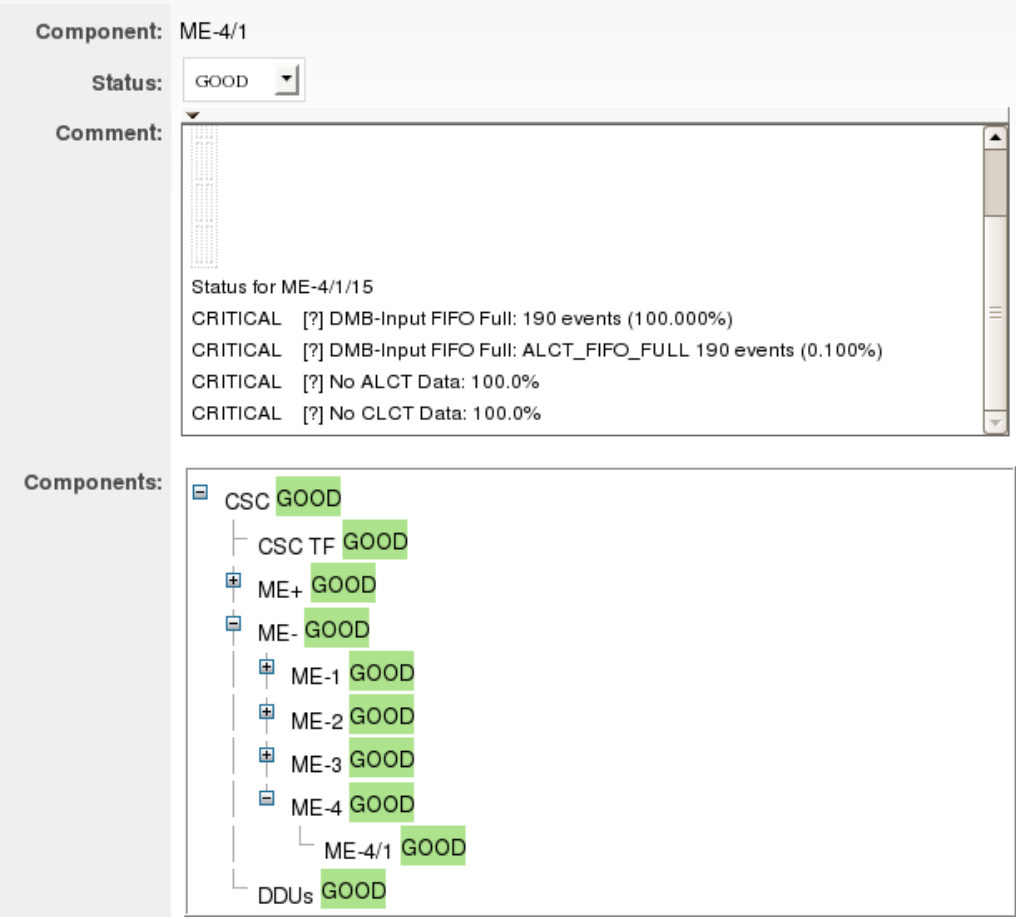

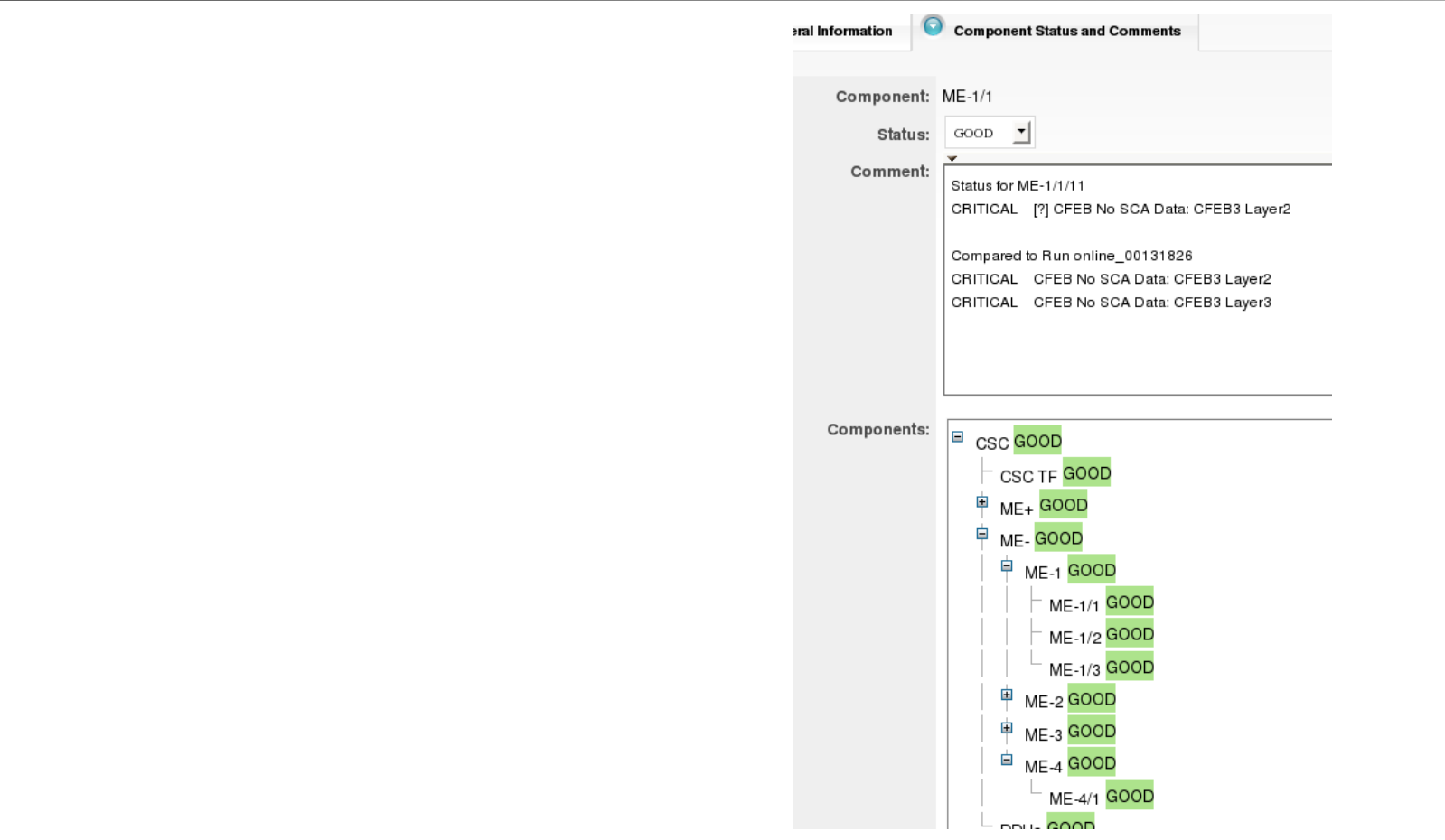

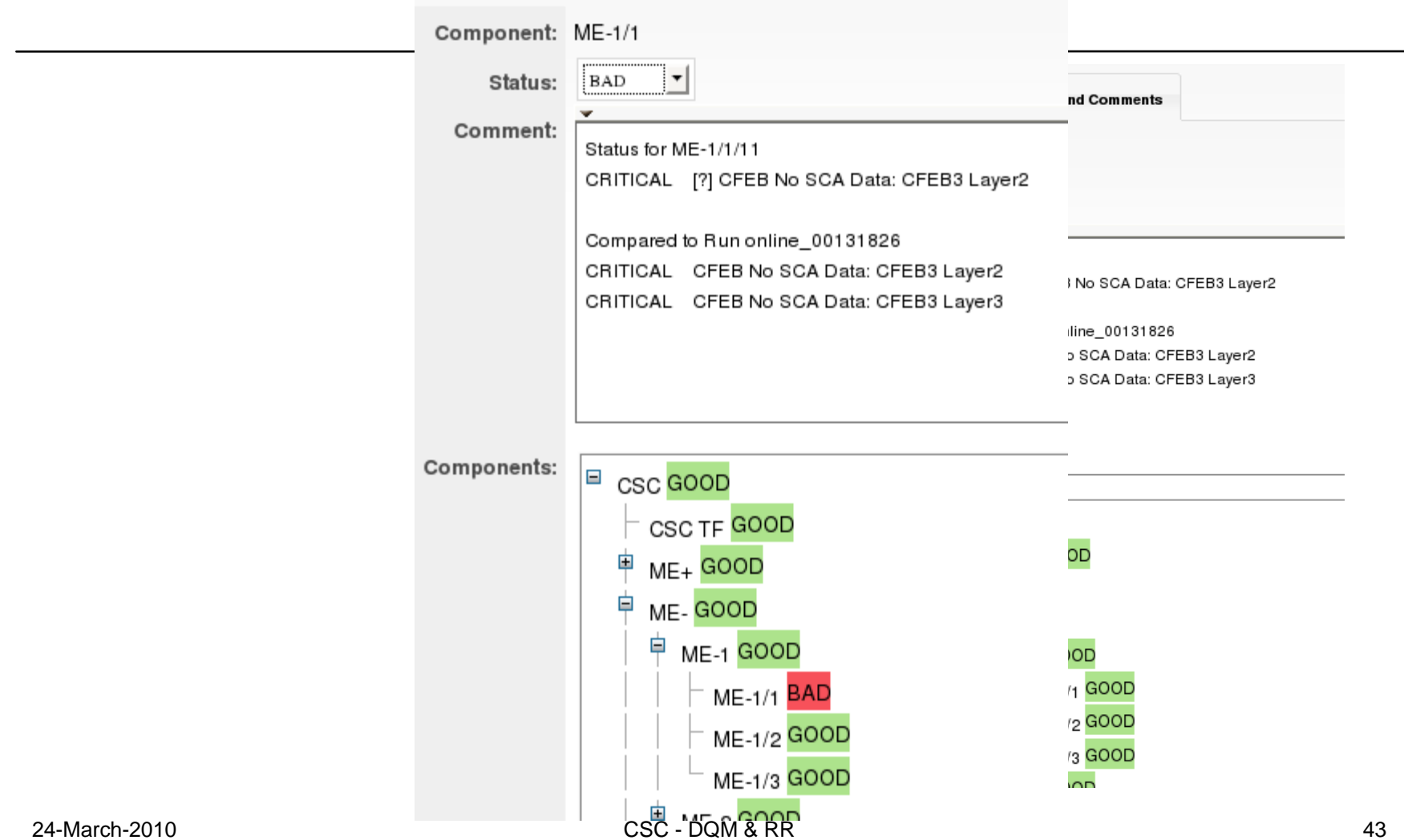

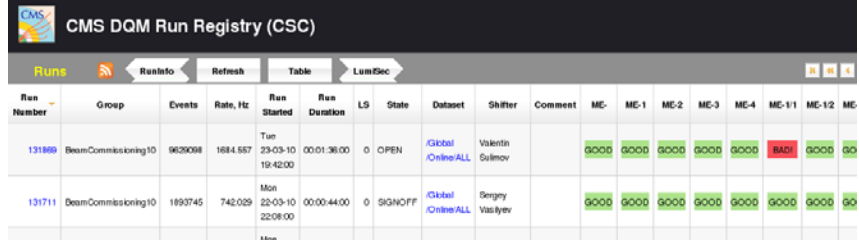

### Detail View

Direct Link: http://pccmsdqm04.cem.ch/runregistry/view.iface?run=724084

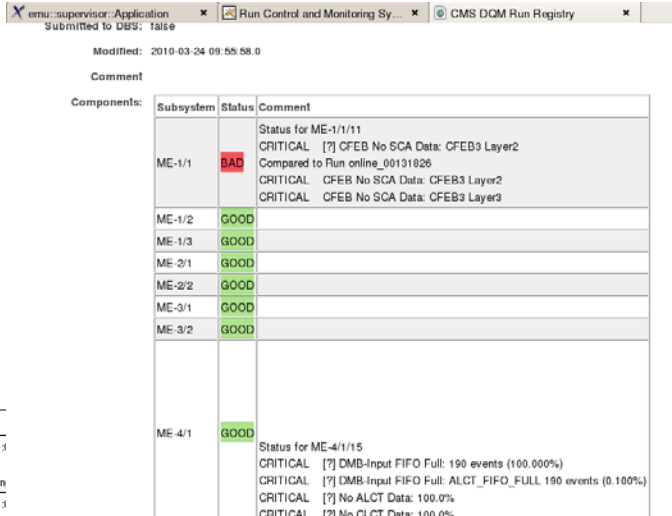

#### Run # 131869

Events: 9629098

Workspace: CSC

Rate, Hz: 1684.556989247311827956989247311827956989

Started: 2010-03-23 19:42:00.0

Stopped: 2010-03-23 21:18:00.0

B field, T: 3.8009812

L1 key: TSC 20100318 002099 circulating MI beam1-manual

HLT key: /cdaq/physics/firstCollisions10/circulatingBeam/HLT/V1

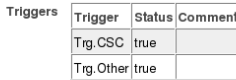

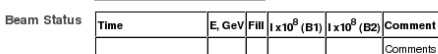

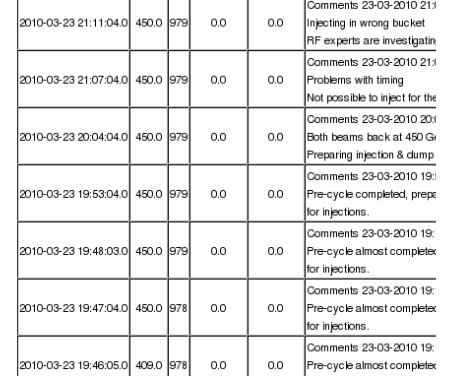

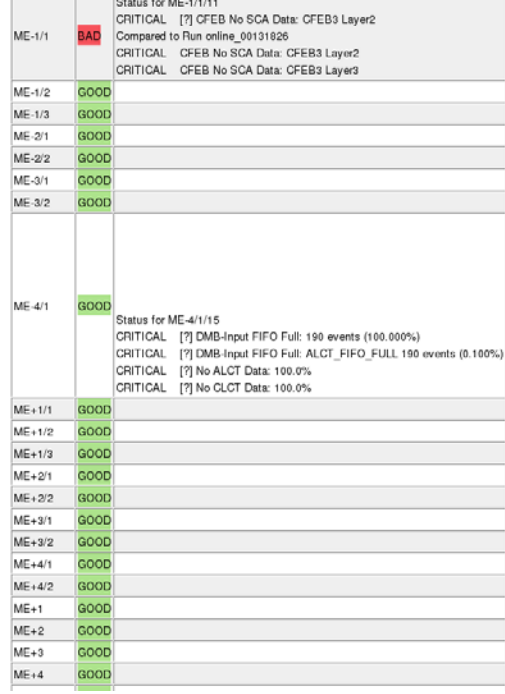

#### 24-March-2010

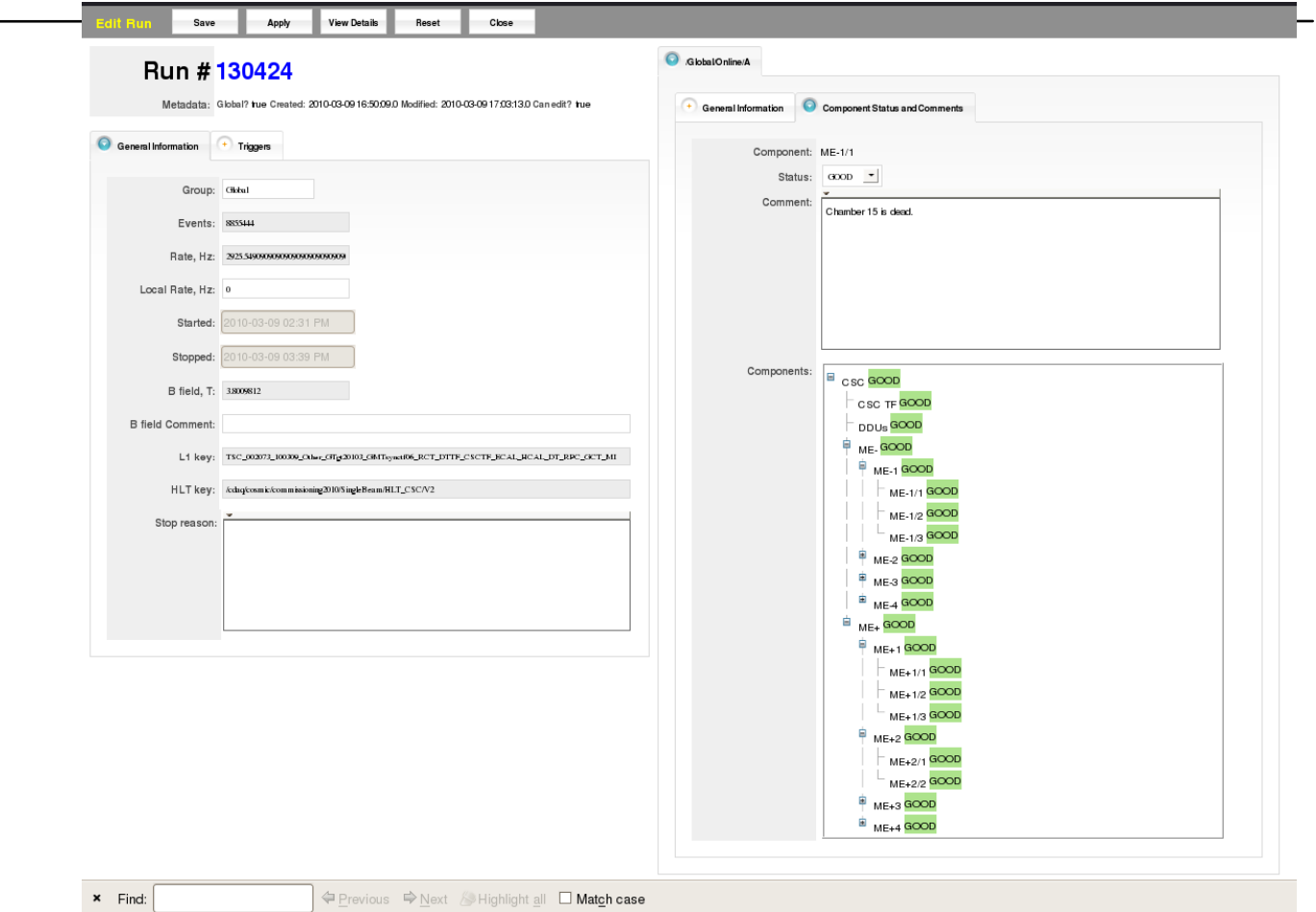

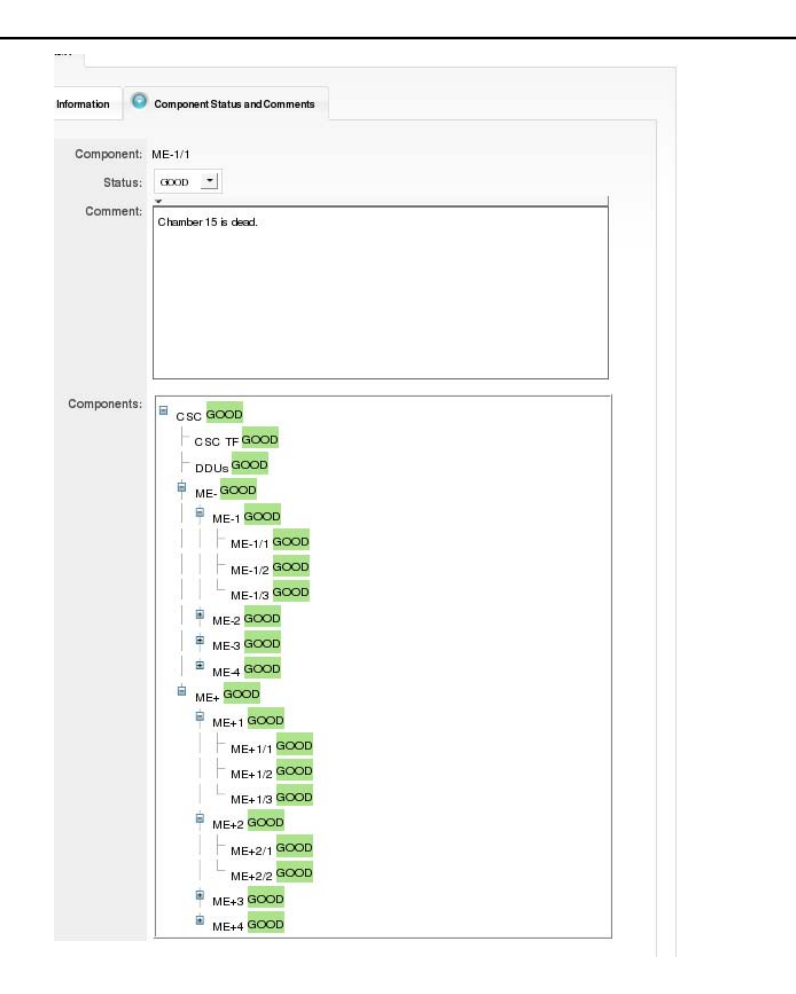

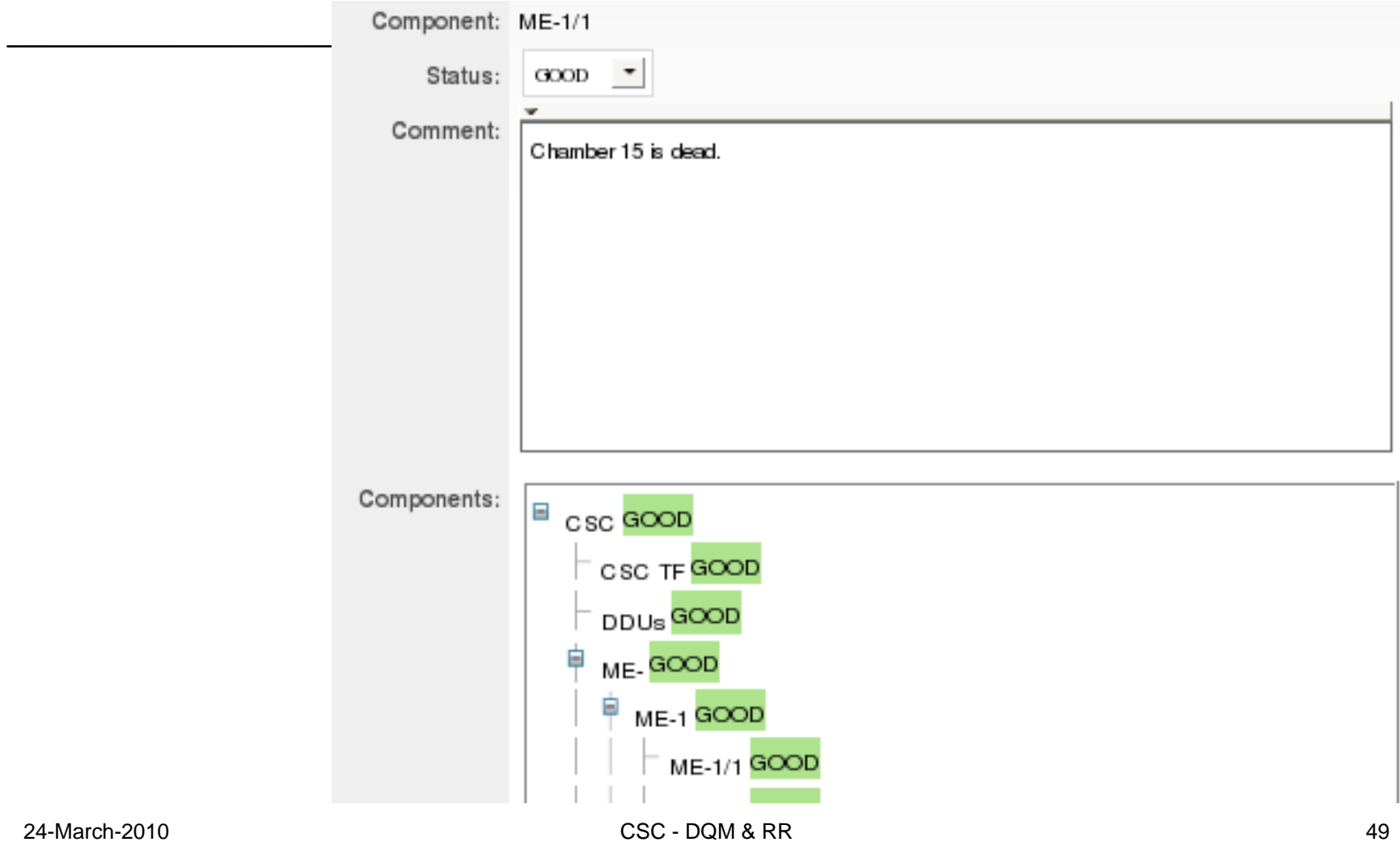